# User Guide E-Pay Tax Form 1721 (Admin Mode)

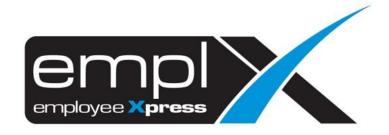

# CONTENTS Contents 1 Tax form setup 1 1.1 Upload Tax Form 1 1.2 Upload Summary 2

# **TAX FORM SETUP**

Admins can upload pdf file of Tax Form 1721 and update tax form release status. Navigate to **E-Pay** module and select **Form 1721 (Admin).** 

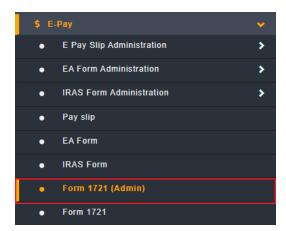

## 1.1 Upload Tax Form

Admin can upload Tax Form 1721 in pdf file format through the **Upload** tab.

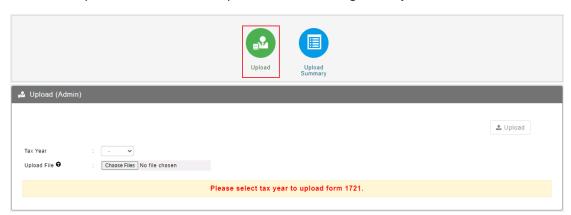

Follow the steps below to upload the tax form:

- 1. Select tax year from the dropdown list
- 2. Select the attachment to be uploaded. Only pdf file type is allowed and file name format must in ID\_EMPLOYEENO. Admin can upload multiple files at once.
- 3. Click \_\_\_\_\_ to upload tax form

### 1.2 Upload Summary

Admins can update release status to allow employees to view their tax forms or remove uploaded tax forms through the **Upload Summary** tab. Employees can only view their respective tax forms that have been released.

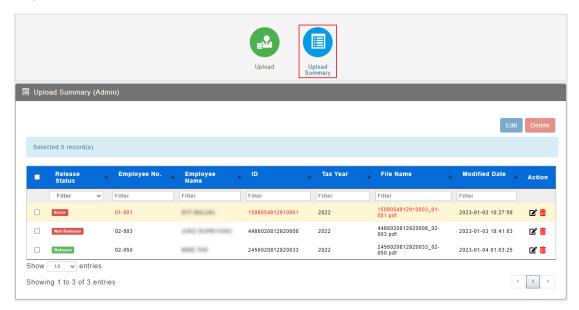

Click on the respective columns to sort or enter keyword in the search box to filter the desired items. An will be shown in the list when there is a discrepancy in the file name between employee profile ID and employee number.

\*Record under **ERROR** status will cause user unable to export the tax form

Follow the steps below to update release status for a single tax form record:

1. Click on the button of the desired record

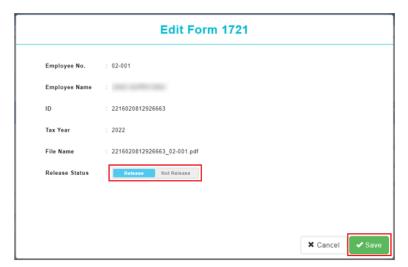

- 2. Select the release status, either Release or Not Release
- 3. Click save the record

Follow the steps below to update multiple tax form records:

To update multiple records, tick 
 ✓ the check box of the desired records and click on
 the 
 Edit button

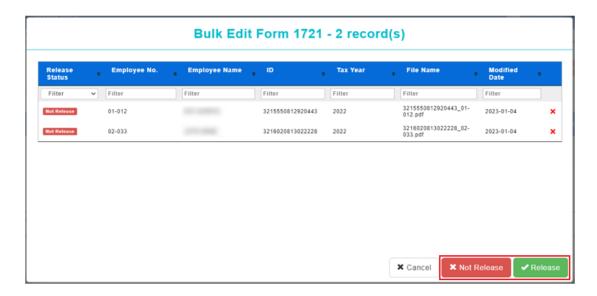

- 2. Click X if you would like to remove the selected item(s) from the list.
- 3. Select either Release or Not Release button to update all tax form release status or click the Lancel button to cancel the changes.

Follow the steps below to delete tax form records:

1. Click on the iii icon of the desired record to be removed

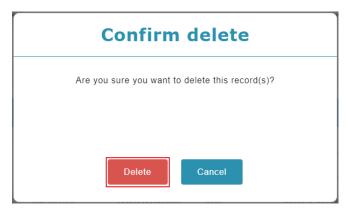

- 2. Click on button to confirm deletion.
- 3. To delete multiple records, tick ✓ the check box of the desired records and click on the Delete button

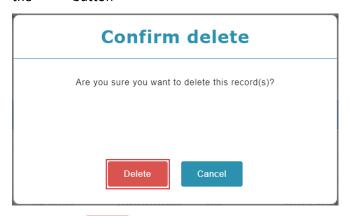

4. Click on the button to confirm deletion.